## e-Sign RIMP Parent Signature Form

Once added to a student's record, the RIMP Parent Signature Form appears in the portal for the parent to sign electronically.

On the **Today** tab, scroll down to the **Documents Need Attention** section. Here you will see the **RIMP Parent Signature** form to be signed.

Click the form to begin the signature process.

You can also browse directly to the **D ocuments** menu to see the **RIMP Parent Signature** form.

Click the **NEEDS ATTENTION** button to sign the form.

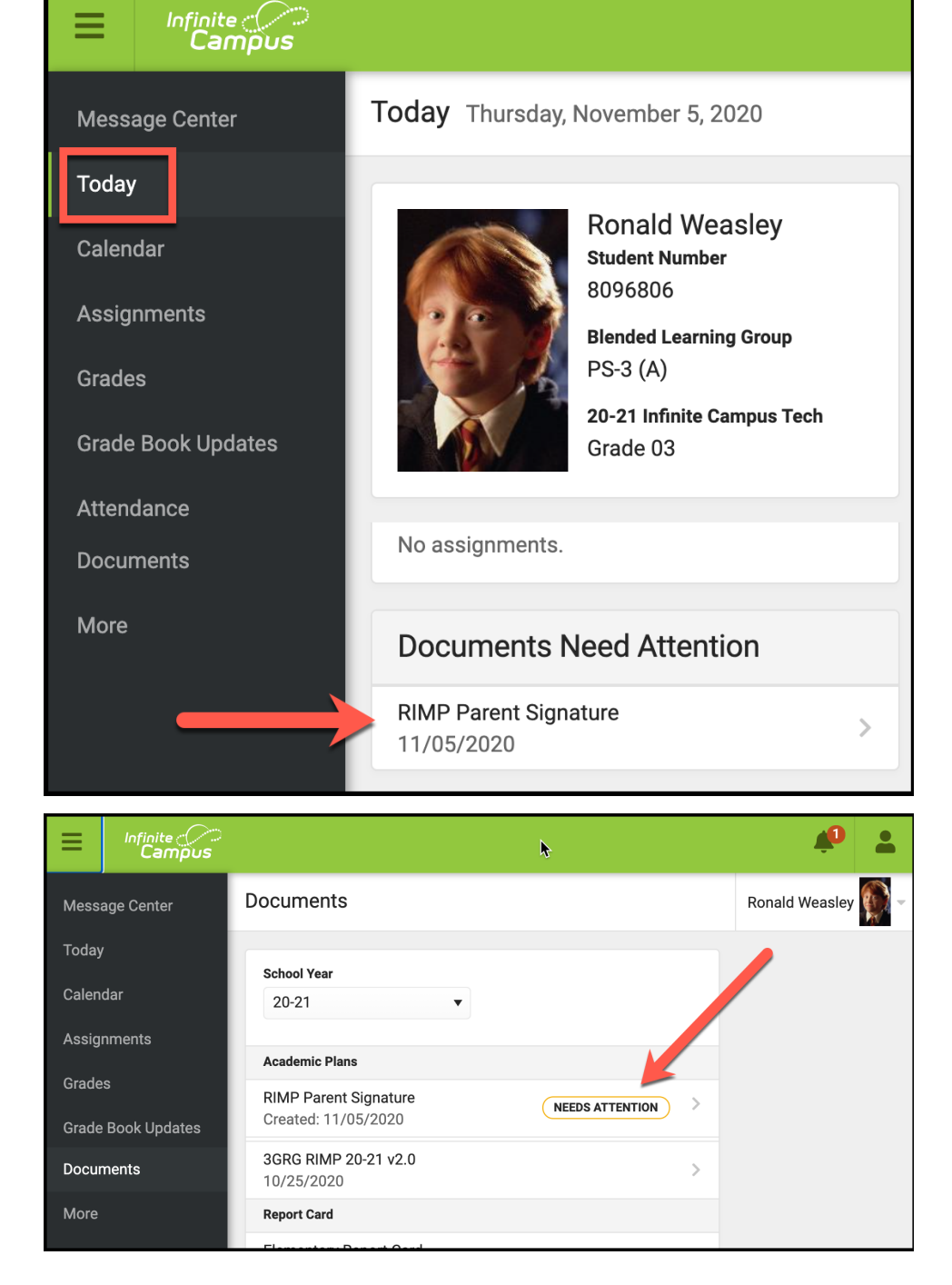

Review the document to be signed. Scroll down to view the entire document.

Click on **Next Action** to jump to the signature page.

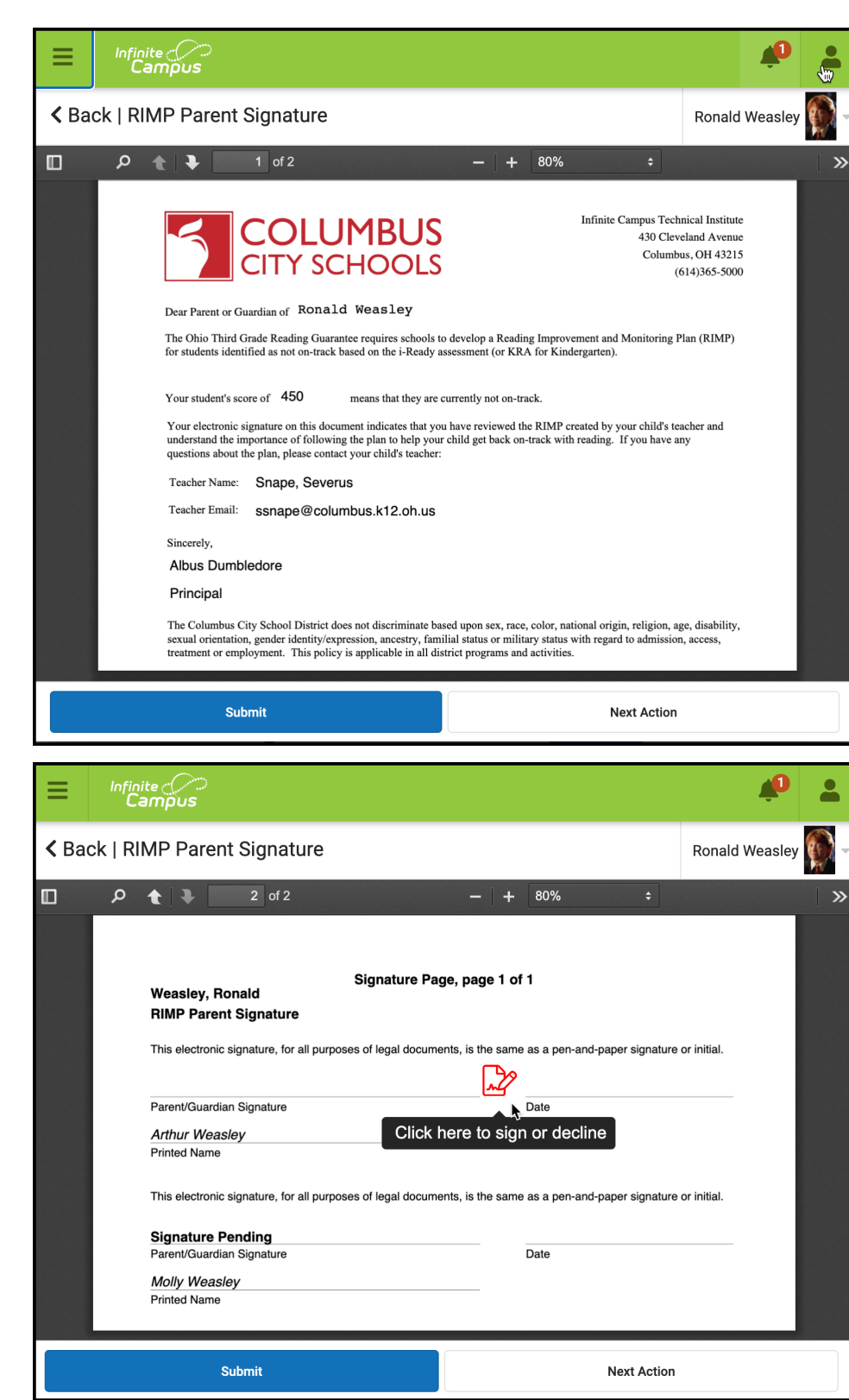

Click on the red signature icon to electronically sign the document.

Confirm that you wish to sign the document when the **Sign/Decline Dialog** box appears by clicking the **Si gn** button.

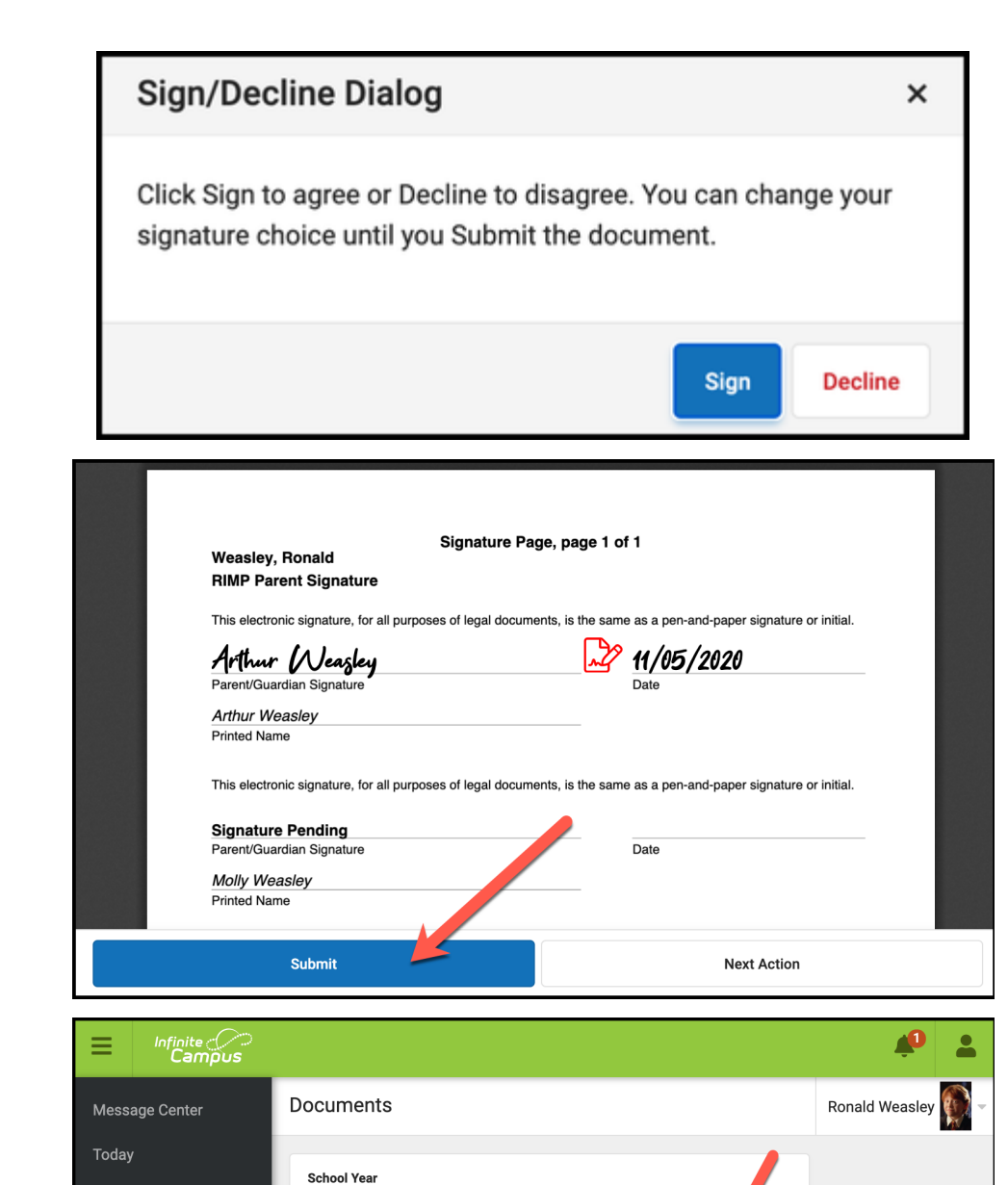

After signing, your name will appear in script and the current date will populate.

Click the **Submit** button to finish

The **Documents** page now shows that the document has been signed.

Calendar

Grades

Documents

More

Assignments

Grade Book Updates

 $20 - 21$ 

**Academic Plans** 

10/25/2020

**Report Card** 

RIMP Parent Signature

3GRG RIMP 20-21 v2.0

Created: 11/05/2020 - Submitted: 11/05/2020

SIGNED & PENDING

 $\mathcal{L}$